# USERS

2021-2022

·pictavo

# USERS GUIDE

| GETTING STARTED       | 1–3 |
|-----------------------|-----|
| Activate Your Account | 1   |
| Pictavo's Home Page   | 2-3 |
| BUILD MY BOOK 4       | -21 |
| View Ladder           | 6-7 |
| Design Book 8         | -17 |
| Organize Photos18     | -21 |
| MANAGE MY BOOK22-     | -29 |
| Adviser Center 24-    | -27 |
| Student Center28-     | -29 |
| SELL MY BOOK30-       | -35 |
| Store Setup32-        | -33 |
| Book Sales34          | -35 |
| HELP RESOURCES        | 36  |

# GETTING STARTED

Hello, friend.

Welcome to yearbook. You're in good hands, regardless of your experience level.

#### YOUR TEAM

Behind the scenes of the Pictavo™ platform there's a whole team of yearbook experts, customer care and tech support lifesavers and programmers constantly working to be there for you, anticipate what you need to produce your book and give you a terrific experience.

Your time is valuable. We won't bombard you with emails — we promise — so please add us to your address book to receive important updates.

We want to make yearbook simple, intuitive and fun. If you get stuck or need a quick answer, refer to the help menu in the upper right corner. You can also email us at answers@pictavo.com. If you're just a talk-to-a-person kind of person, we're here for you. Call us at 800.290.0036.

You'll always have us in your corner.

#### YOUR JOB NUMBER

Our production processes rely on an internal tracking number unique to your book. We call this your "job number," and it helps us look up your account settings faster. Your unique job number is **1234567**.

#### WHICH BROWSER SHOULD YOU USE?

Pictavo™ runs best on Chrome or Safari. When you choose the one that's best for you, communicate that to others who'll be working on your book. Because you can work from any device (yes, even phones!), our HTML5 platform tailors your experience based on browser choice, so make sure everyone uses the same one across all devices.

If you're ready to get started, click here.

Happy Yearbooking!

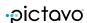

Terms of Use | We only email you necessary information about your yearbook. Reply to this email with the word UNSUBSCRIBE in the subject line and you will no longer receive this vital information.

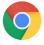

#### **BROWSER CHOICE**

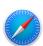

Do you prefer Chrome or Safari? Good news! Now you can choose which browser you'd like to use to design your book!

Please note, whichever browser you choose, everyone working on the yearbook will have to use the same browser.

## ACTIVATE YOUR ACCOUNT

Before diving into the ultimate yearbook design experience, you need to activate your Pictavo account and create a login. Once activated, projects can be logged into anytime, anywhere there is internet access.

Use the link in your activation email to get to the Activation Screen in Pictavo.

#### **LOGGING IN**

Enter contact info and a password to activate your book.

| Before we a<br>a little more | ctivate your book, we'd li<br>about you. | ke to know |
|------------------------------|------------------------------------------|------------|
| E-mail:                      |                                          |            |
| First Name:                  |                                          |            |
| Last Name:                   |                                          |            |
| Password:                    |                                          |            |
| Re-type pas                  | ssword:                                  |            |
|                              |                                          |            |

1

·pictavo MY ACCOUNT

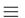

## WELCOME, KATIE JOHNSON!

OAK HILL MIDDLE SCHOOL #9988777

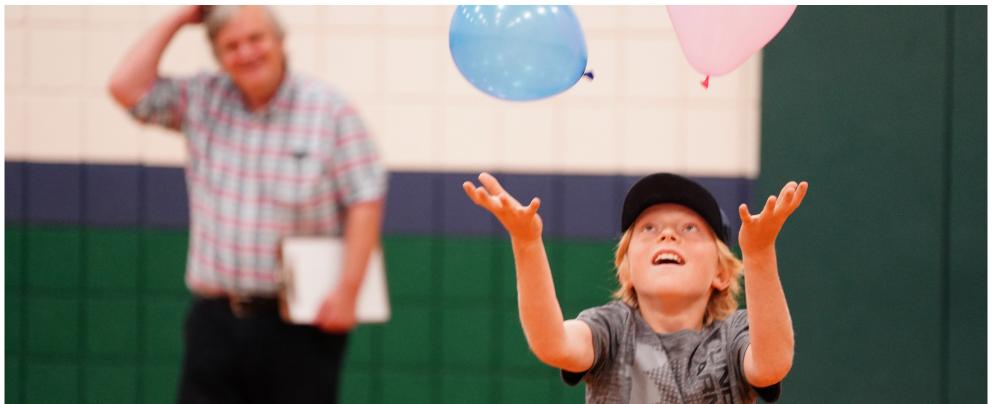

GDEENHIIIS SCHOOL B ANN ARROR MI

## Let's get into it.

## **BUILD MY BOOK**

VIEW LADDER
DESIGN BOOK
ORGANIZE PHOTOS

## MANAGE MY BOOK

CALENDAR
ADVISER CENTER
STUDENT CENTER

## **SELL MY BOOK**

STORE SETUP BOOK SALES

## PICTAVO'S HOME PAGE

This page represents the three main functions of any yearbook project: Designing pages, managing the project and selling.

#### **BUILD MY BOOK**

Plan the content for each page through View Ladder. Jump right into designing pages through Design Book. And, upload, name, rotate, delete and manage photos through Organize Photos.

#### MANAGE MY BOOK

The Adviser Center offers functions available only to the adviser: Set up permission-based users and groups, review book specs, select defaults for page design and monitor project status. Manage your portrait database and student roster within the Student Center.

#### **SELL MY BOOK**

Set up your products and pricing through Store Setup. Within Books Sales you'll be able to set a sales goal, add cash or check orders and export a sale report for distribution. This section is available if you are using buytheyearbook.com.

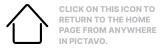

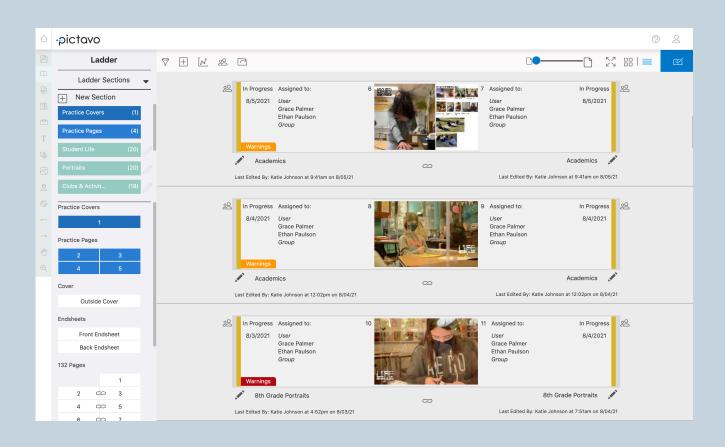

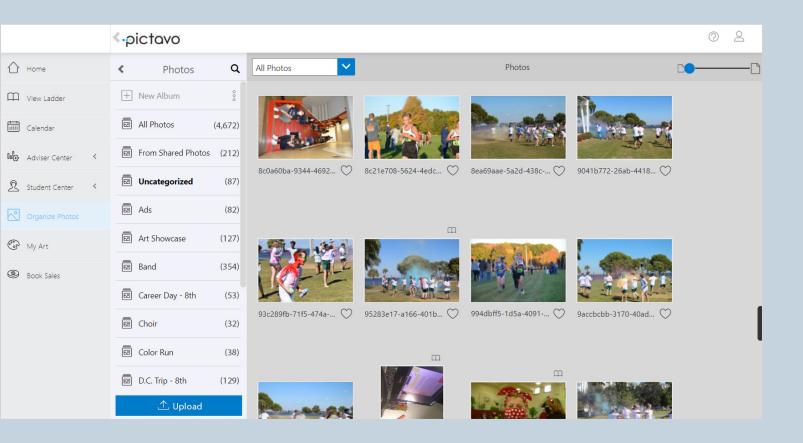

# BUILD MY 300K

## VIEW LADDER

The ladder is a blueprint for your book and serves as both an organizational and collaborative tool. Pages and sections of the yearbook can be labeled and color-coded. Add pages, create page assignments, view progress and warnings, track user log ins and share high resolution proofs all with the click of a button.

## DESIGN BOOK

It doesn't get any simpler than "drag and drop." Everything in Pictavo's industry-leading art library is available with one simple motion. Add templates, page backgrounds, text and more to make your yearbook story come alive.

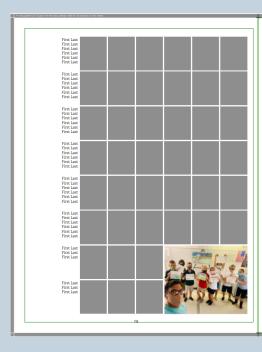

# ORGANIZE PHOTOS

Drag and drop images from your desktop directly into the photo management area or use the traditional upload feature.
Choose your best images and keep them organized with multi-layer album organization capabilities. Rename, tag, rotate and preview photos from one convenient window.

## ALL THINGS LADDER

VIEW LADDER

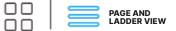

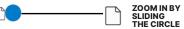

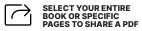

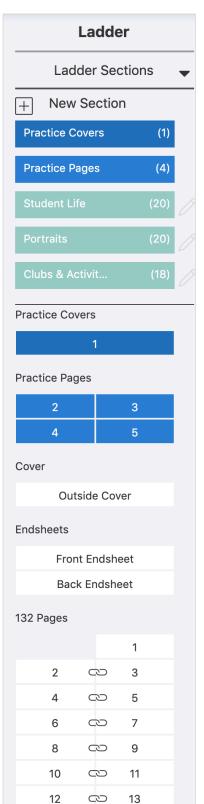

14

 $\mathbb{C}$ 

## I FFT NAVIGATION WINDOW

#### **LADDER SECTIONS**

Having sections helps you organize your book. Click New Section to name the category, assign pages and users to it as well as pick its color. Sections can be edited at any time.

#### **PRACTICE**

Add practice covers and pages to play with design ideas. These pages do not affect your overall page count and will not be submitted. For quick access click on the page number box.

#### **PAGES**

The pages of your book appear below practice pages. For quick access to any page, click on the page number. If sections have been created, the page box will appear in that section's specific color.

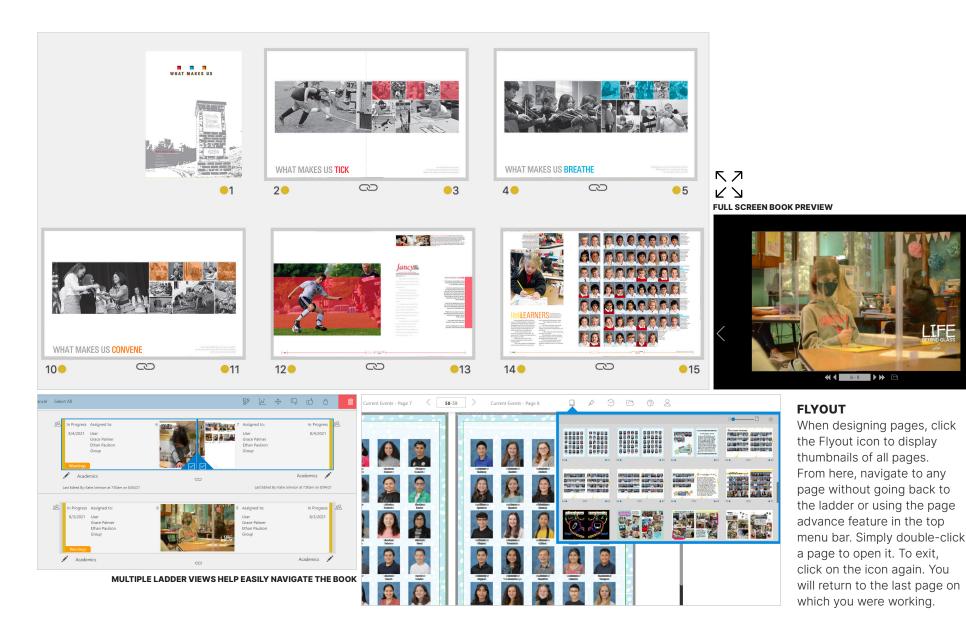

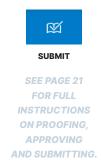

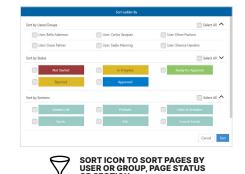

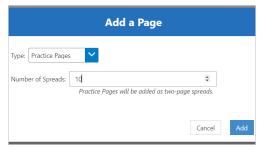

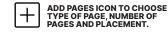

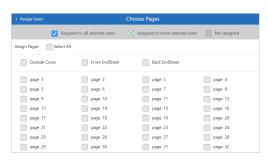

ASSIGN PAGES TO USERS OR GROUPS

IN THE LADDER, WHEN A PAGE OR SPREAD IS SELECTED. A BLUE OUTLINE APPEARS AROUND THE THUMBNAIL AND A NEW SELECTION OF ICONS. AND SUBSEQUENT FUNCTIONALITY. **BECOMES AVAILABLE** 

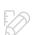

#### **EDIT**

Jump to selected pages' design area

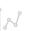

#### **USAGE &** TRACKING

View users' activity and cumulative time on the selected page

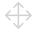

#### MOVE

Move selected pages around the ladder

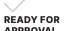

## APPROVAL

Indicate pages ready for approval

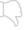

#### **REJECT**

Page is not approved

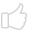

#### APPROVE

Page is approved

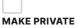

Only advisers and trusted users you assign may view a private page

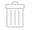

DELETE

Delete selected pages

## ALL THINGS WORKSPACE

DESIGN BOOK

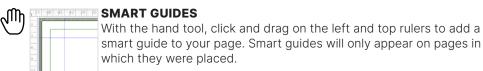

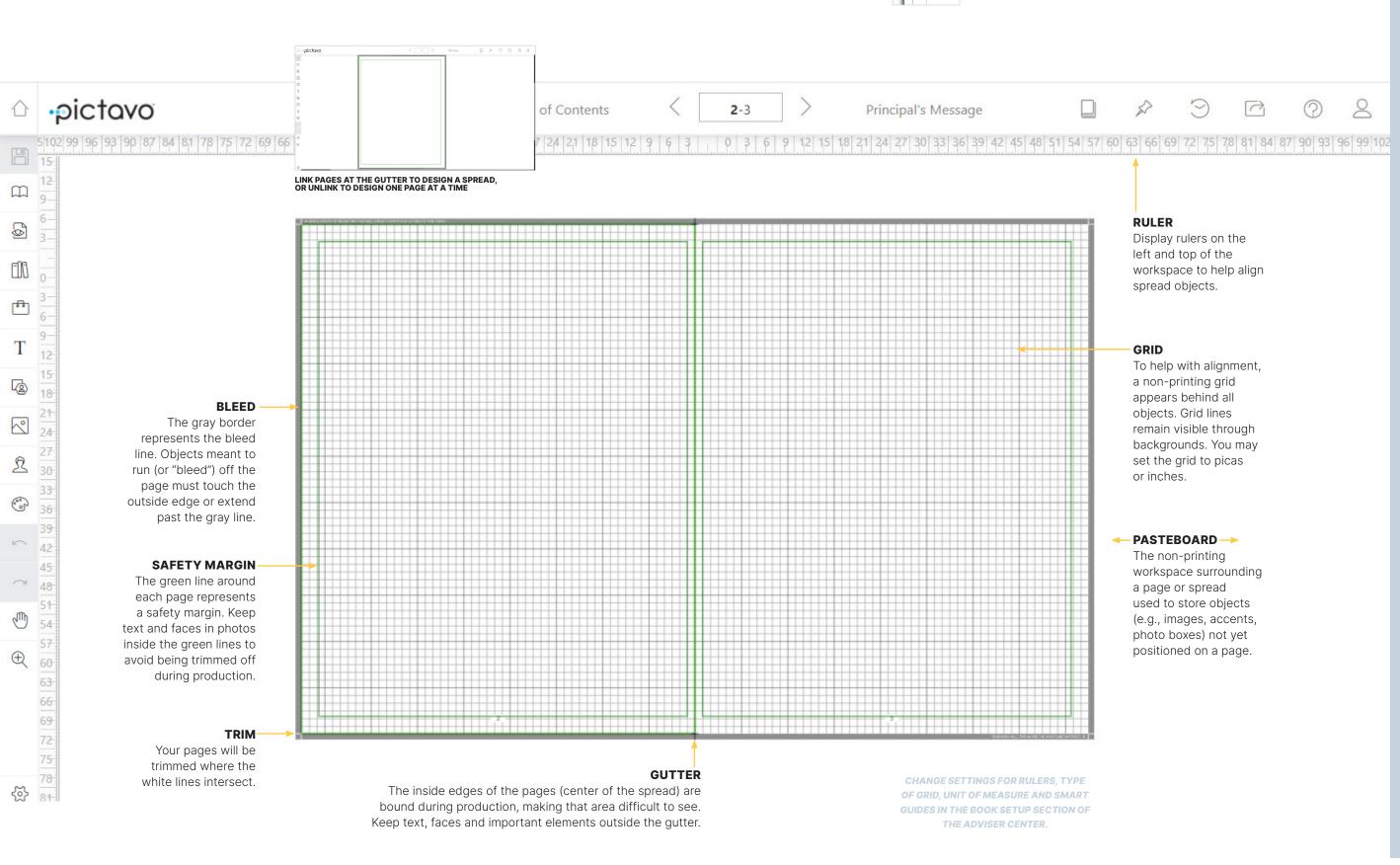

## COMMANDING THE SPACE

#### CTRL/CMD +

Increase view in 50% increments

#### CTRL/CMD -

Decrease view in 50% increments

#### CTRL/CMD 0

Fit spread to window

#### W

Preview spread without the grid, press again for it to return

#### **SPACEBAR**

In the workspace, hold the spacebar down, click and drag to navigate

#### ZOOMING

Click on the magnifying glass to access zoom features.

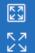

 $\oplus$ 

- Click the zoom marquee tool, click and drag around the area you want magnified and release
- Click the second icon, the fit to window tool, to view your entire spread
- Use the slider to adjust the zoom setting
- Enter a number in the zoom percentage box

#### SAVE HISTORY

Revert to previously saved versions of pages.

## ALL THINGS ART

DESIGN BOOK

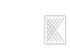

#### **BACKGROUND**

Art designed to fill the entire page, usually with a subtle texture or pattern

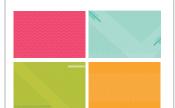

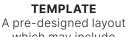

which may include art, photo boxes or a portrait grid

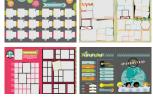

**ACCENT** 

Individual pieces of

artwork to complement

your layout

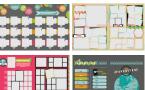

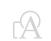

#### **SNIPPET**

Interchangeable template pieces to create your own layouts

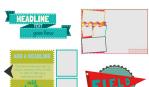

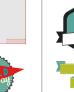

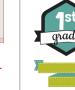

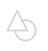

#### **SHAPES**

Artwork to embellish your design or change the shape of an image

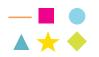

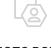

#### **PHOTO BOXES**

Fun shapes in which images can be placed (Access Photo Boxes in left navigation)

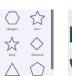

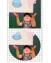

#### **ALL PICTAVO ARTWORK CAN BE VIEWED BY** CATEGORY, **REGARDLESS OF** COLLECTION

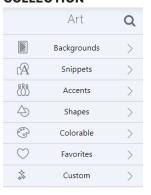

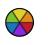

#### COLORABLE ART

Just like a coloring book! Artwork containing a color wheel icon appears in black and white. Place it on the page and change its colors by using the fill color feature in the Effects palette.

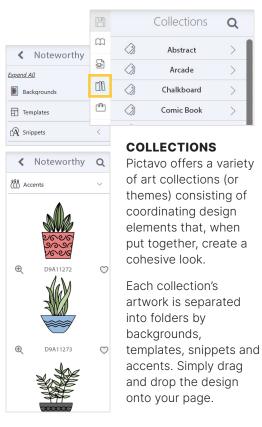

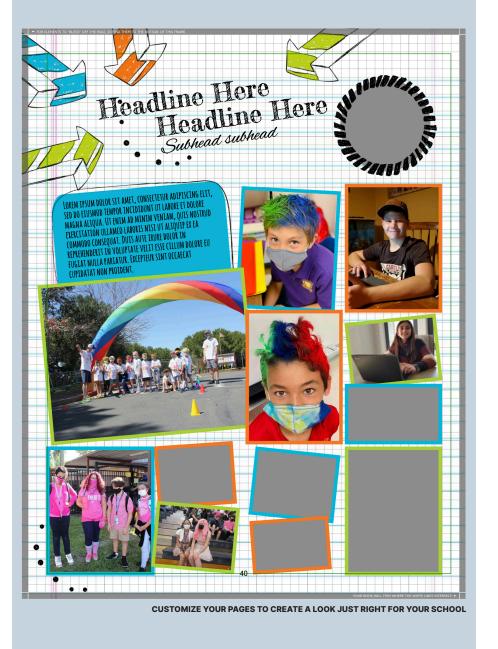

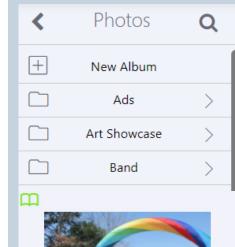

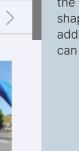

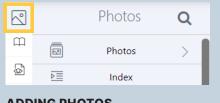

#### **ADDING PHOTOS**

Select an image and drag it onto the page. Drop it anywhere on the page or experiment with shapes and photo boxes for added fun. Once on the page, it can be moved around.

#### **PORTFOLIO**

Save custom modules and templates here to easily use elsewhere.

- MODULES Groupings of interchangeable elements that match our exclusive American Grid."
- TEMPLATES Whole-page designs into which you may add photos and copy. Choose from our extensive library or create your own.

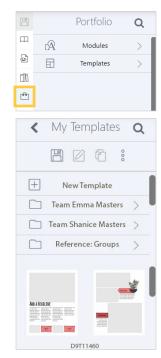

## **PROPERTIES PALETTE**

Options affecting the size and location of the object selected.

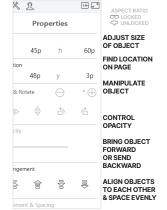

#### ART **TOOLS**

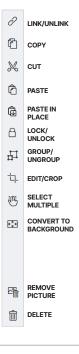

#### **EFFECTS PALETTE**

Options to further enhance the object selected.

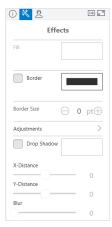

EFFECTS OPTIONS

CHANGE COLORS OF SHAPES AND BORDERS. ADJUST BORDER THICKNESS

CONTROL BRIGHTNESS, CONTRAST, SEPIA AND BLACK & WHITE (ACCENTS AND BACKGROUNDS ONLY)

APPLY A VISUAL EFFECT AND CUSTOMIZE COLOR PLACEMENT AND CRISPNESS (ACCENTS SHAPES AND SNIPPETS

## ALL THINGS TEXT

#### DESIGN BOOK

**TEXT** 

**TOOLS** 

∠ EDIT

С сору

₩ сит

ŵ

 $\Box$ LOCK/ UNLOCK

**III** 

PASTE

PASTE IN PLACE

GROUP/ UNGROUP

NOT AVAILABLE FOR TEXT BOX

SELECT MULTIPLE

NOT AVAILABLE FOR TEXT BOX

NOT AVAILABLE FOR TEXT BOX

Y-Distance

m DELETE

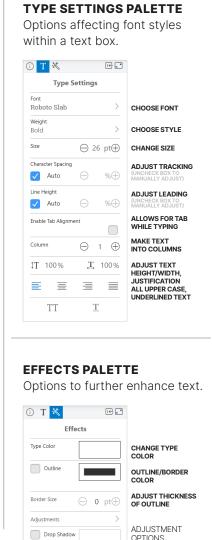

EFFECT AND CUSTOMIZE COLOR, PLACEMENT

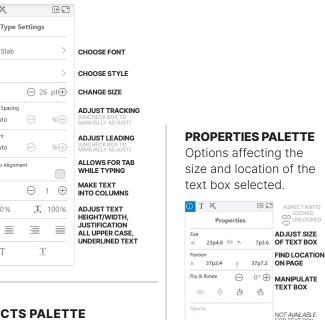

BRING TEXT BOX

ALIGN OBJECTS

TO EACH OTHER

& SPACE EVENLY

FORWARD OR SEND

B 용 의 III

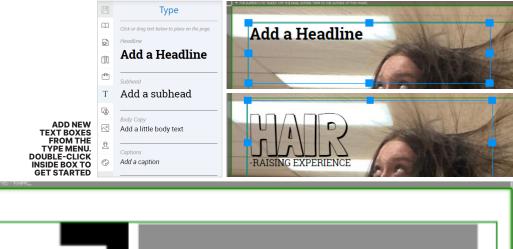

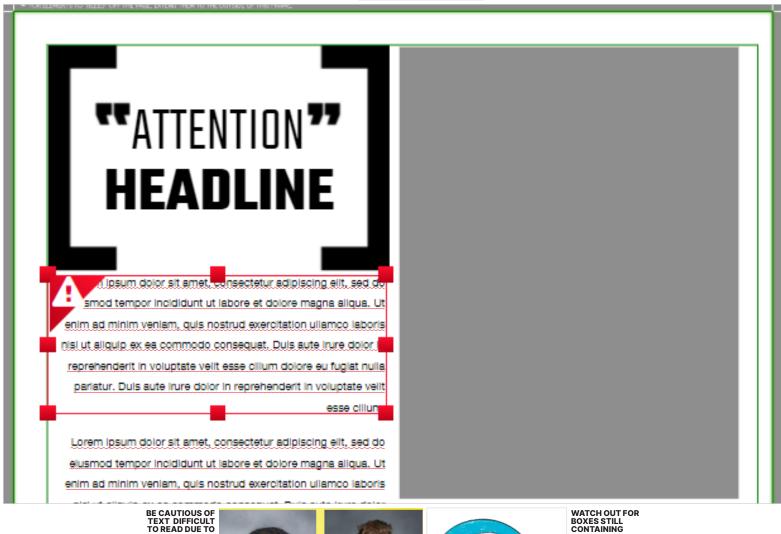

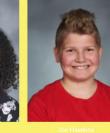

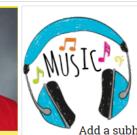

WATCH OUT FOR BOXES STILL CONTAINING DEFAULT TEXT

## COMMON MISTAKES TO AVOID

#### **PLACEHOLDER TEXT**

Delete unused text boxes to avoid printing placeholder text, such as "add a headline" or "lorem ipsum" which automatically appear in new text boxes.

#### **SPELL CHECK**

When typing in a text box, a red line will appear beneath any word that is not in the browser dictionary.

#### **OVERFLOW TEXT**

If your text does not all fit in the text box, a red outline and warning will appear. Extend text box to accomodate type.

## ALL THINGS PORTRAIT LAYOUT

CLICK THE EDIT ICON OR DOUBLE-CLICK THE PORTRAIT

FLOW TO CUSTOMIZE

DESIGN BOOK

## DESIGNING A PORTRAIT PAGE

#### **ADD DEFAULT PORTRAIT GRID ON PAGE**

Open the page you've designated for portraits. Click on the add portrait grid icon in the left navigation to place a default portrait grid onto the page. Use this grid as a placeholder while adding other elements to the page or creating custom templates for later use.

#### **CUSTOMIZE PORTRAIT GRID**

The Portrait Settings palette opens when you add a portrait grid to a page. Change number of columns and rows, make name-related selections, alter spacing between portraits, adjust text color, sizing, font style and save selections for future portrait flows.

Note: You can also customize portrait grids after portraits are flowed.

#### **FLOW PORTRAITS**

To flow your portraits, select the portrait grid, then click on the flow group icon in the Portrait Settings palette. Select a flow group (groups database you receive from your photographer). Expand the Change Flow Order menu to include non-students (e.g., principal, teacher) in the flow. Lastly, check the box to flow

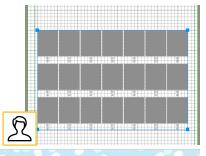

#### **REMOVE INDIVIDUAL PORTRAITS**

Create more room for candids or text by removing individual portrait boxes in the layout. Double click the grid or use the edit icon to allow editing. Use the subtraction button to remove portrait boxes and the addition button to add them back.

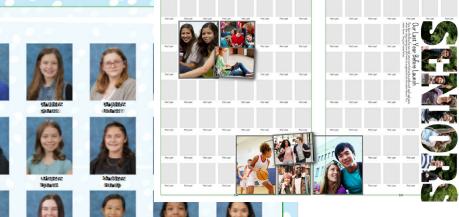

REFER TO THE PICTAVO **HELP ARTICLE** YOUR PORTRAIT DATABASE' FOR DETAILED **INSTRUCTIONS** 

#### **FLOW GROUPS**

[← ]<sub>N</sub> ×

After flowing portraits, each flow group will appear in either a Partially Flowed Groups or Flowed Groups list. Pay close attention to the Partially Flowed Groups list — individuals within these groups did not flow onto the page and therefore will not be included in the book.

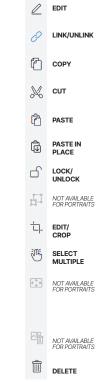

**PORTRAIT** 

**TOOLS** 

#### PROPERTIES PALETTE

Options affecting the size and location of the portrait grid on the page.

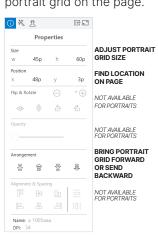

BUILD MY BOOK 15

#### **EFFECTS PALETTE**

Options to further enhance portrait boxes and/or portraits.

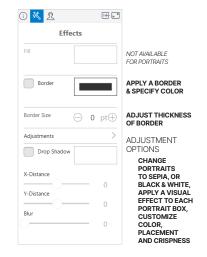

are directly tied to the portrait the portrait group onto multiple pages if needed.

Future Portrait Flows

**I**← 🗝

(i) 👯 🤦

**Choose Flow Group** 

No Group (Placeholders Only)

8 . . . . . (142) Pages 50-54

Grade | Homeroom

5 . . . . . (128) Pages 61-63

6 . . . . . (148) Pages 57-61

7 . . . . . (137) Pages 54-57

Partially Flowed Groups

Flowed Groups

29

(i) 💥 💆

Choose Flow Group

No Group Selected

Change Flow Order

Flow this entire group to multiple pages.

8

→ 10 pt
→

White

**Portrait Settings** 

**呼**』 (i) ※ <u>兌</u>

AMATIC SC

Weight

Bold

Size

Type Color

Black

Name Order

First Name Last Name

Last Name, First Name

Future Portrait Flows

Remember My Changes for

**Portrait Settings** 

Portrait Columns  $\bigcirc$  7  $\bigoplus$ 

 $\ominus$ 

Portrait Rows

Position of Portrait Names

Include Titles with Names

✓ Place Name on Two Lines

Maximize Grid to Page

Remember My Changes for

Portrait Aspect Ratio

Vertical Spacing

Horizontal Spacing

**Portrait Settings** 

## ALL THINGS PROOFING

AVOID THESE PORTRAIT MISTAKES

PORTRAITS WITH PLACEHOLDER TEXT FOR NAMES

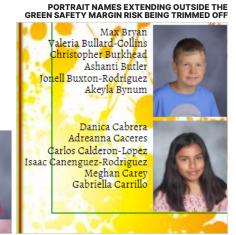

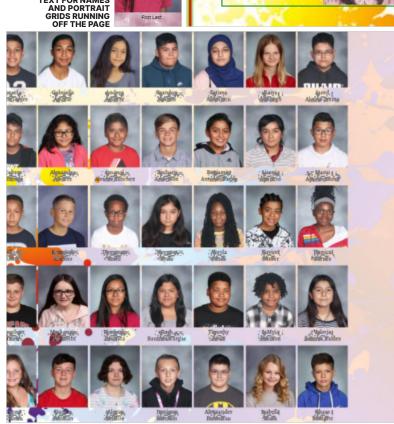

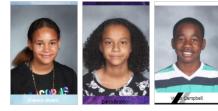

TEXT DIFFICULT TO READ BECAUSE OF COLOR CHOICES, DARK OR BUSY BACKGROUNDS AND ART OBSCURING NAMES AND PORTRAITS

#### **KNOW THE WARNING TYPES**

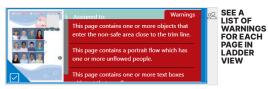

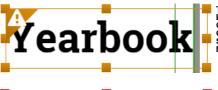

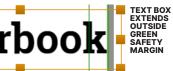

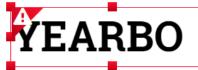

HEADLINE DOESN'T FIT INSIDE TEXT BOX

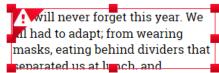

BODY COPY DOESN'T FIT INSIDE TEXT BOX

We will <u>nevr</u> forget this year. We all had to adapt; from wearing masks, eeting behind dividers that

WORD
EITHER
MISSPELLED
OR NOT
FOUND IN
DICTIONARY

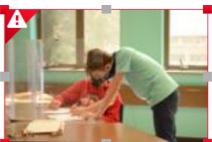

IS LOW RESOLUTION AND SHOULD BE REPLACED WITH A

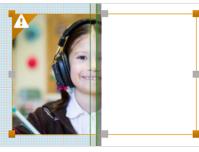

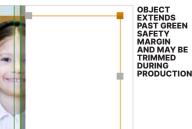

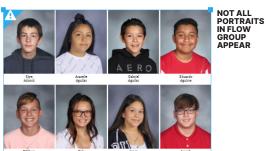

#### **PAGE PROOFING**

Before submitting your book, proof it thoroughly.

- Make sure each student and faculty member is shown in the portrait section only once.
- Ensure names and images are not obscured by art, objects nor dark or busy backgrounds.
- Check spelling and punctuation accuracy, paying close attention to student names, the name of your school as well as the words "principal" and "sophomore."
- Check the table of contents for accurate page numbers and section titles.
- Watch for page numbers overlapping text or images.

**ENLIST TEACHERS TO PROOF** NAMES. USE THE SHARE & PDF FEATURE IN THE LADDER SECTION TO EMAIL PORTRAIT PAGES TO THEM. THEY KNOW IF ALL STUDENTS ARE ACCOUNTED **FOR AND IF NAMES ARE SPELLED** CORRECTLY.

#### **PAGE SUBMISSION**

You may submit pages once the status is marked approved. To ensure your ship date, submit them on or before your due date. You can find this in the project specifications section of the Adviser Center.

As one final check, Pictavo alerts you to any portraits not flowed as well as text and/or image warnings still in place. Exit the submission process and address warnings.

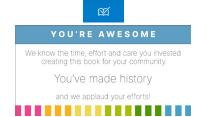

## **PAGE APPROVAL PROCESS** Only advisers can ultimately approve pages. Additional users have the ability to mark pages ready for approval, letting the adviser know when their pages are complete. **READY FOR APPROVAL** USERS SELECT THE COMPLETED PAGES AND CLICK THE CHECK MARK This status is represented by green bars in ladder view and green dots in thumbnail view. PAGE **APPROVED** ADVISER SELECTS THE COMPLETED PAGES AND CLICKS THE THUMBS UP TO GIVE FINAL APPROVAL ON PAGES READY FOR PRODUCTION This status is represented by blue hars in ladder view and blue dots in thumbnail view.

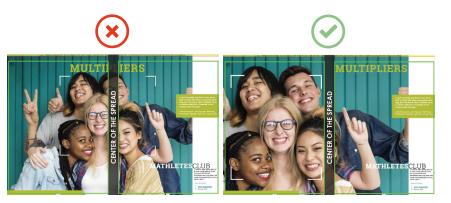

#### **CHECK THE GUTTER**

Keep text, faces and other important elements outside the center of the spread (also called gutter). Otherwise, they will be impacted during the book binding process.

## ALL THINGS PHOTOS

#### ORGANIZE PHOTOS

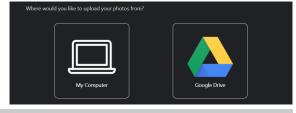

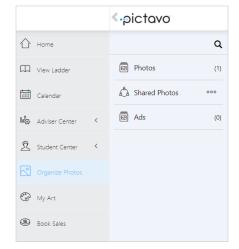

## PHOTO CATEGORIES

#### **PHOTOS**

Photos uploaded by you and your staff. Photos can be uploaded from your system or Google Drive directly into the All Photos album to be organized later or into specific albums vou've created.

#### **SHARED PHOTOS**

Photos contributed through YBKpix. Enable photo sharing in Organize Photos. Users authorized to view photos uploaded through YBKpix can view them in the Shared Photos album.

#### **ADS**

Student or business ads created and submitted through Buy the Yearbook. This folder displays only if your school is selling ads using Buy the Yearbook.

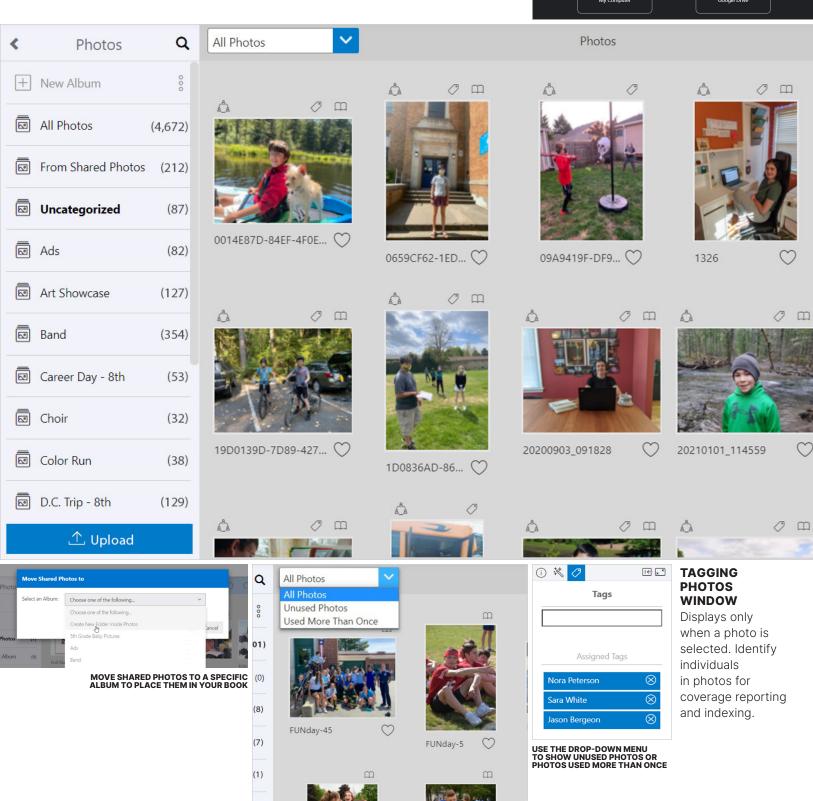

17)

#### **ALBUMS**

Categorizing photos will save you time. There's no right or wrong way to do it.

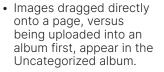

- Create sub-folders from within an album. Click on New Album and title it.
- Create album topics ahead of time in Photos and Shared Photos (to help those using YBKpix).
- If you know you're not going to use certain shared photos, place them in the hidden album so they don't appear when searching images.
- Student and business ad albums exist for all ad sizes. When ads are submitted, the file will be placed in its corresponding album. All ads submitted will also be placed in the All Ads album.

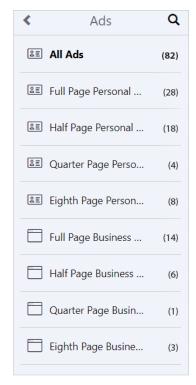

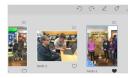

**ENABLE PHOTO TOOLS** 

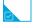

#### SELECT

A photo will have a blue border and check box to signify it has been selected

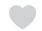

#### **FAVORITE**

Favorite a photo to add a copy to the Favorites album

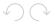

#### ROTATE Rotate an image 90° in either direction

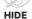

Hide images from being seen by users (only available in Shared Photos)

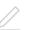

#### **EDIT NAME**

Rename photos so they are easier to find later

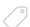

#### TAG

Tag an image with a student's name and event keywords

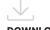

#### DOWNLOAD

Save images to your computer

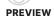

Show larger preview of selected image

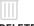

## DELETE

Delete selected images

## ALL THINGS YBKPIX & ADS

#### ORGANIZE PHOTOS

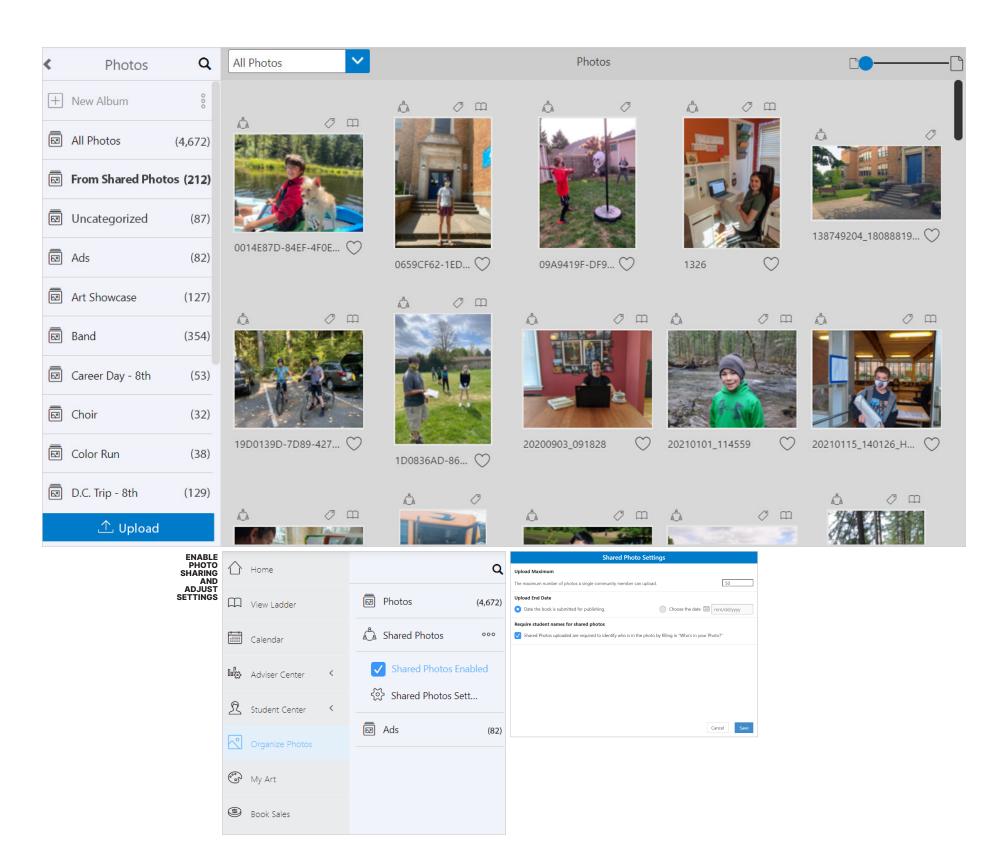

## WHAT IS YBKPIX?

#### **PHOTO SHARING PLATFORM**

YBKpix is our safe and secure website for parents, students and other community members to upload photos for consideration in the book.

Enable photo sharing by clicking on the three dots to the right of Shared Photos. Then check the Shared Photos Enabled box.

Open Shared Photo Settings to establish a maximum number of photos each user can submit, set an end date for receiving photos and require names of individuals featured in photos.

> ASK MEMBERS OF YOUR **SCHOOL COMMUNITY FOR THEIR PHOTOS!**

**87% OF PARENTS SURVEYED IN 2021 SHARED THEY WOULD** LIKE TO CONTRIBUTE PHOTOS TO THE YEARBOOK.

#### **AD STATUS**

When ads are purchased through Buy The Yearbook, there are three indicators with corresponding necessary tools.

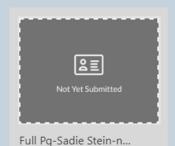

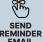

SEND REMINDER EMAIL

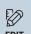

EDIT

**PREVIEW** 

#### **AD NOT SUBMITTED**

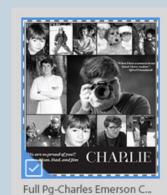

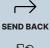

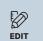

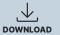

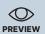

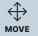

#### **AD SUBMITTED**

Note: If the thumbnail says "No High Res Images," the ad has been submitted and is still uploading.

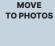

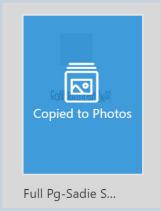

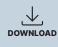

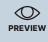

**AD COPIED TO PHOTOS** 

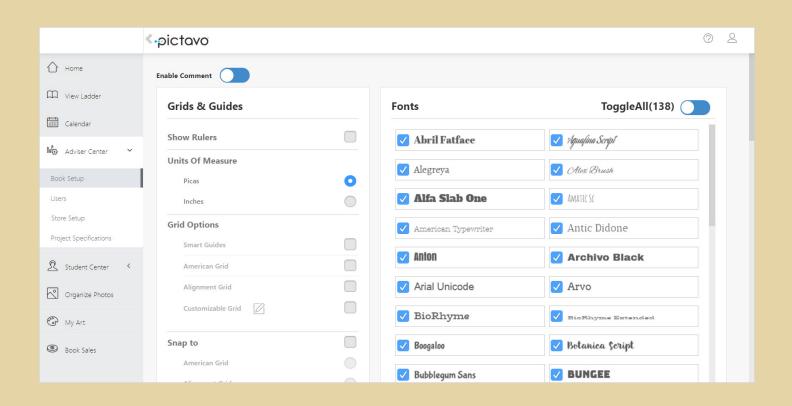

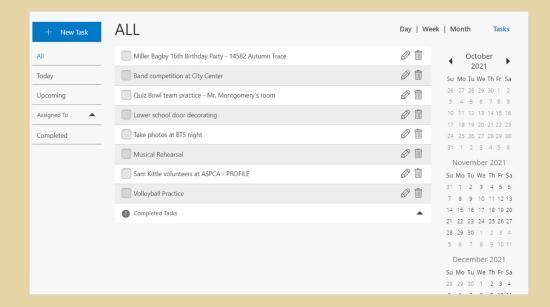

# MANAGE MY ADVIS

#### **CALENDAR**

Keep everyone organized, capture events you don't want to miss and assign tasks to users.

# ADVISER CENTER

Select artwork, colors, fonts and workspace settings.
Create users and groups, access store setup for online sales and view project specifications.

## STUDENT CENTER

Upload and manage student data and portraits. Add and delete students, correct misplaced portraits and monitor coverage.

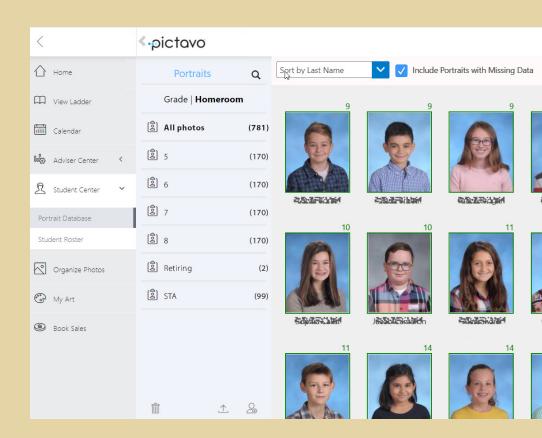

MANAGE MY BOOK 23

## ALL THINGS BOOK SETUP

#### ADVISER CENTER

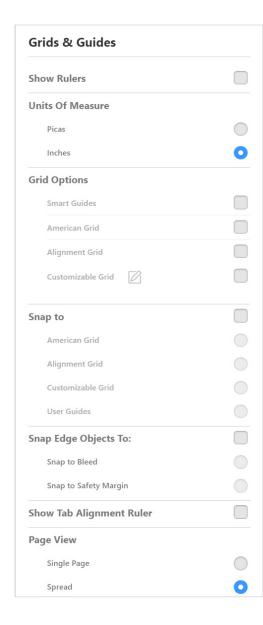

#### **RULERS**

Displayed at the top and left side of the workspace.

#### **UNITS OF MEASURE**

Option selected will be reflected on the grid and in rulers.

#### **TYPES OF GRIDS**

Pick the grid and guides that work best for you.

- SMART GUIDES Align an edge or center of selected object
- AMERICAN GRID Advanced grid for creating modular design
- ALIGNMENT GRID Standard pica grid
- CUSTOMIZABLE GRID Create your own grid

#### **SNAP TO**

To help with alignment of objects, enable Snap To. Move an object toward the grid or guide to "snap" and it will align to it. Show Rulers must be enabled in order to add a guide.

- SNAP TO BLEED Pulls and aligns objects to the outermost edge of the page to ensure they extend (or bleed) off the page.
- SNAP TO SAFETY MARGIN Pulls and aligns objects inside the green margin to ensure they will not be trimmed off during production.

#### **TAB ALIGNMENT**

Displayed just above a text box, the tab alignment ruler is used to set the spacing between tab stops.

#### **PAGE VIEW**

Determines how users will see and design pages — either one at a time or two pages (a spread) together.

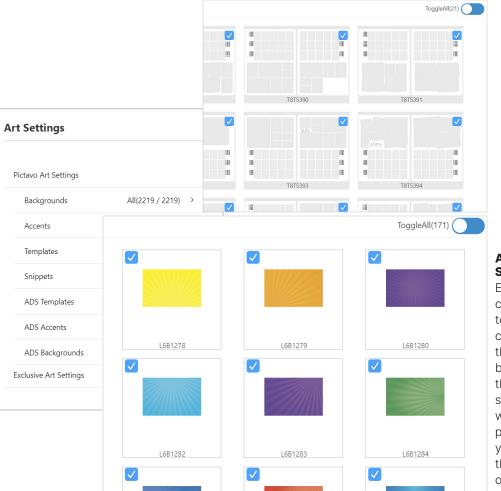

#### ART **SETTINGS**

Enable only certain designs to ensure a consistent look throughout the book. Doing this will also save time when creating pages because you'll limit the amount of artwork to search through.

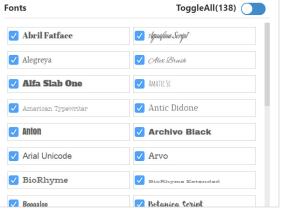

#### **FONTS**

Select only fonts you want users to see when creating pages. This ensures users will not pick a font inconsistent with the design and can also help improve overall site performance.

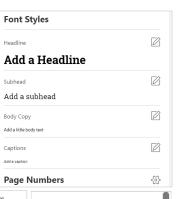

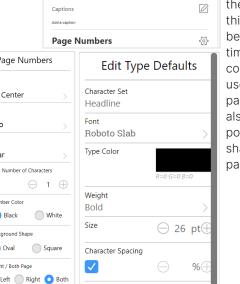

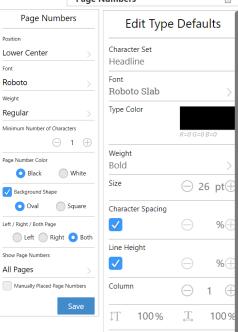

 $\equiv$ 

 $\equiv$ 

TT

 $\equiv$ 

T

#### **FONT STYLES & PAGE NUMBERS** Create styles

for headlines, subheads, body copy and captions by using Font Styles. Taking the time to set this up at the beginning saves time and ensures consistency when users add text to pages. This area also contains font, position, size and shape options for page numbers.

## **COMMENTS** Enabling

Enable Comment

comments allows you and other users to add comments to pages. They can be assigned to users and will appear as a task within the user's task list.

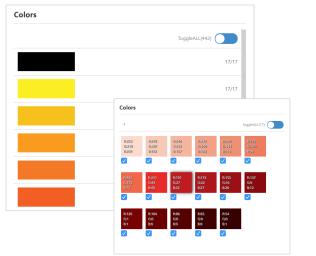

#### **COLORS**

Enable only those colors which coordinate with the theme, or art collection, you've chosen or created.

MANAGE MY BOOK 25 24

## ALL THINGS USERS, STORE & CALENDAR

#### ADVISER CENTER

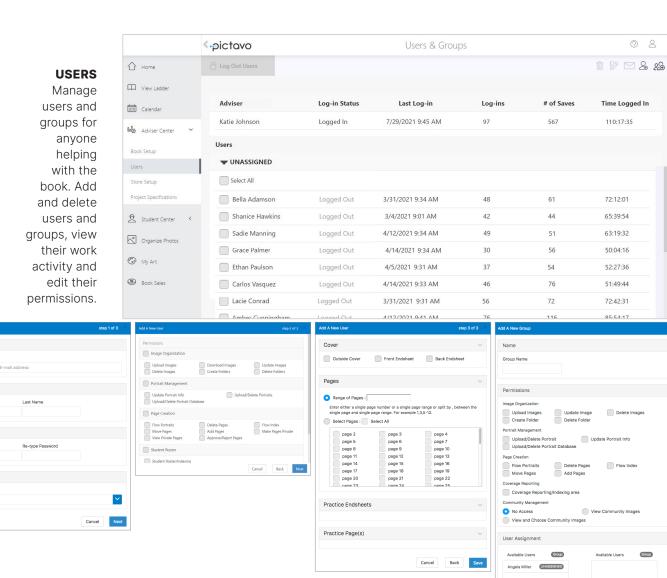

## <u>\_</u>

#### **NEW USER**

Enter the new user's name, email address and password. Then assign their individual permissions and pages.

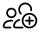

#### **NEW GROUP**

Create a group name and assign permissions for the members of this group. Assign and unassign users in this window as well.

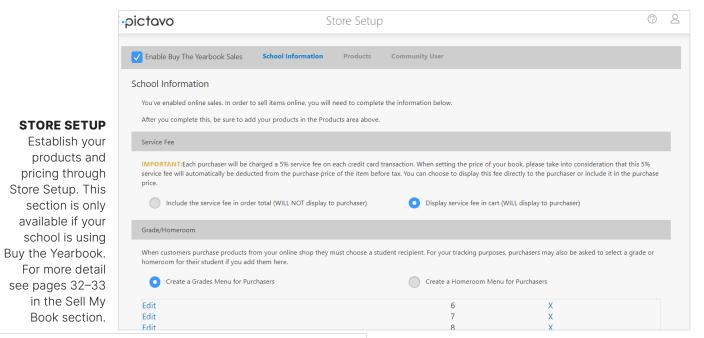

# **Project Specifications** School Name Project Numbe Smyth Sewn Hard Cover Names printed in foil

#### **PROJECT SPECIFICATIONS**

View details about your book (e.g., number of pages, number of books to print, binding type, cover type). Contact your yearbook representative to make changes.

Here, you'll also find due dates for your cover and pages. To keep your originally scheduled ship date you must submit on or before the dates displayed. Status bars indicate your progress.

#### **CALENDAR**

Add events and assignments. View by month, week or day. Entries can be set up as onetime or recurring.

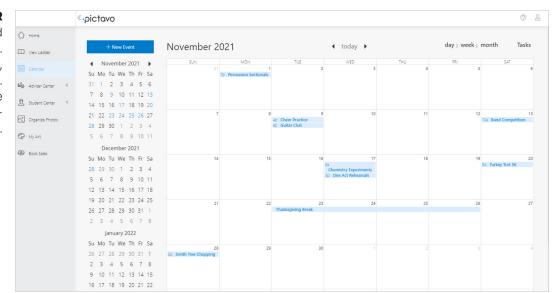

MANAGE MY BOOK 27

@ 2

## ALL THINGS STUDENT DATABASE

#### STUDENT CENTER

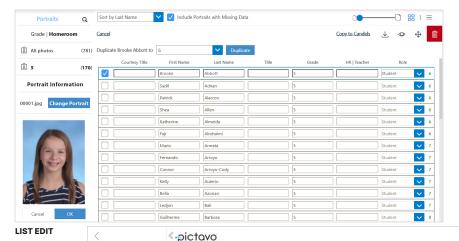

#### **PORTRAIT DATABASE**

Your school's photographer will send you the portraits from school picture day. Once portraits have been uploaded to Pictavo, they reside in the Portrait Database within the Student Center.

@ 2

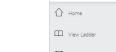

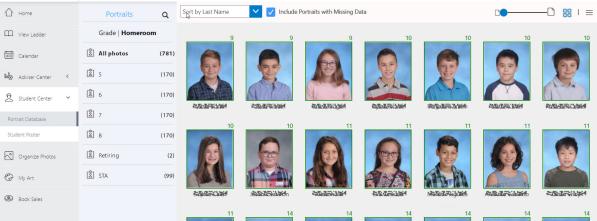

#### **PORTRAIT VIEWS**

Portraits may be viewed by Grade or Homeroom. Click either title to change the display.

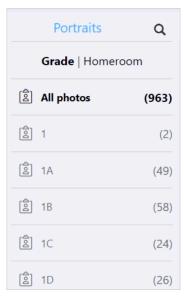

#### **CHECK OUT THESE PICTAVO HELP ARTICLES:**

- UPLOADING YOUR PORTRAIT DATABASE
- EDITING YOUR PORTRAIT DATABASE
- CREATING A NEW PORTRAIT GROUP

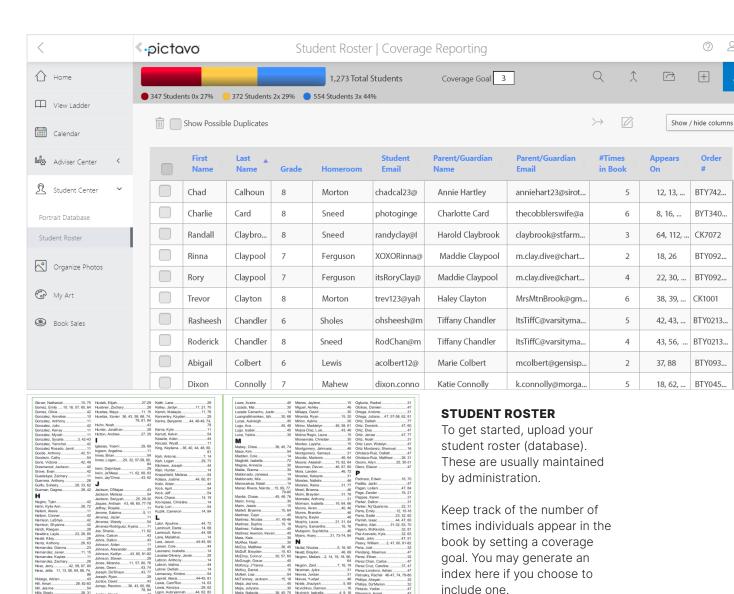

INDEX PAGES

#### **PERMISSIONS**

Access to student roster and portrait database is permission based. If a user does not have permissions, they will have read-only access to the portrait database, and student roster will not display.

#### **CHECK OUT THESE PICTAVO HELP ARTICLES:**

? 2

- HOW TO FLOW AN INDEX
- COVERAGE REPORTING: WHERE DO I BEGIN?
- TAGGING IMAGES

MANAGE MY BOOK 29

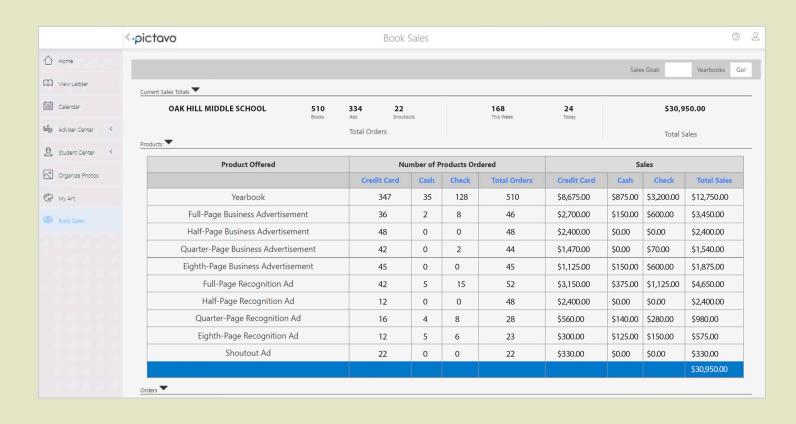

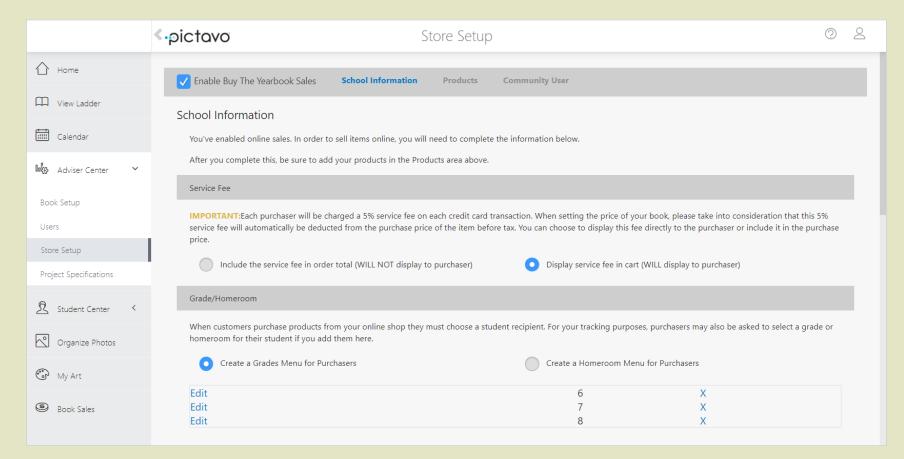

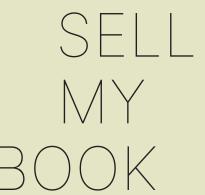

# STORE SETUP

Establish pricing, define products available for and set ordering deadlines.

# **BOOK SALES**

Orders received through Buy
the Yearbook appear in the
book sales report. Enter cash
and check orders so you can
track sales progress toward
your goal and generate
a complete list of orders
which comes in handy on
distribution day.

SELL MY BOOK 31

## ALL THINGS BUY THE YEARBOOK

STORE SETUI

## WHAT IS BUY THE YEARBOOK?

#### **SALES PLATFORM**

Buy The Yearbook is a secure e-commerce site fully integrated with Pictavo. Parents, students and other community members can purchase yearbooks, student ads and business ads as well as design ads.

If Store Setup does not appear on the home page or in the Adviser Center, and you wish to use Buy the Yearbook, contact your yearbook representative.

#### SETTING UP YOUR STORE

Check the box enabling Buy the Yearbook sales. You're required to read through information detailing sales tax and service fees.

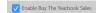

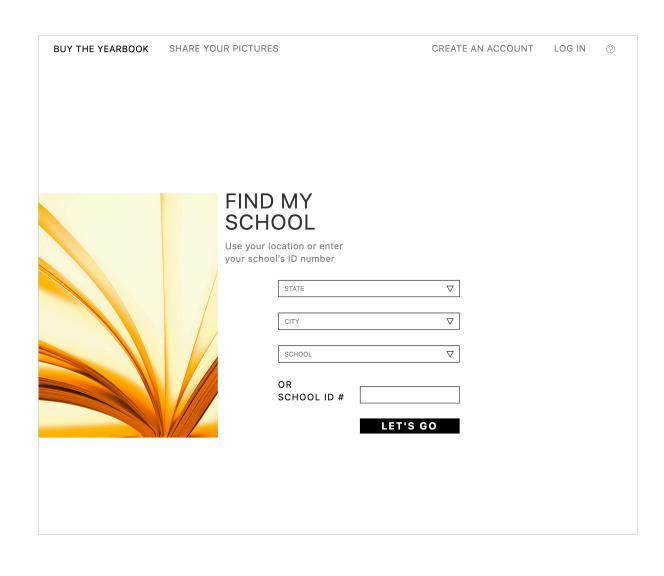

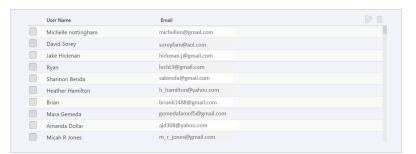

#### **BUY THE YEARBOOK USERS**

View and export the names and email addresses of users who have created accounts on Buy the Yearbook.

#### **PRODUCTS OVERVIEW**

Define the product offering available to purchasers on Buy the Yearbook.

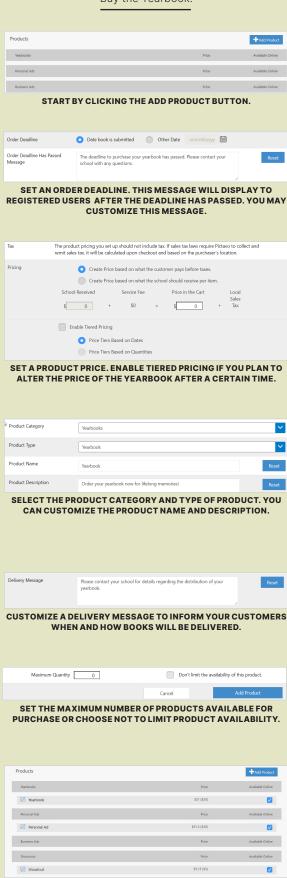

CLICK THE CHECK BOX TO THE RIGHT OF THE PRODUCT TO MAKE IT AVAILABLE ONLINE.

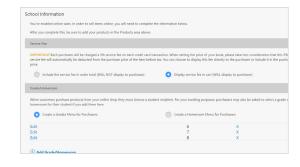

# SCHOOL INFORMATION OVERVIEW

#### **SERVICE FEE**

Each purchaser is charged a 5% service fee per credit card transaction. The service fee is automatically deducted from the purchase price of the item before tax (if applicable). Indicate your preference for how the fee is displayed—as a separate line item or included in the purchase price.

#### **GRADE/HOMEROOM**

Select your preference for grade or homeroom and enter descriptions. Customers purchasing products must select one. This aids in tracking and distribution.

#### **REIMBURSEMENT CHECKS**

Funds received from credit card orders may be reimbursed on a monthly basis. If you are unable to enter information into the fields, contact your representative.

#### **TAX RATE**

Marketplace laws require sales tax to be collected and remitted in certain states. The tax rate displayed is for your school's location. However, the rate charged is based on the location in which the purchaser resides and calculated at checkout so it could differ from the percentage shown.

#### **DISCOUNT CODES**

You may wish to offer discounts for certain purchasers. Create a promo code, select the discount percentage and click save.

32 SELL MY BOOK 33

## NAVIGATING **SALES**

BOOK SALES

## MANAGING ORDERS

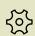

## **EDIT COLUMNS**Select the data to

appear in the order report.

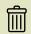

#### TRASH

Delete manually entered orders.

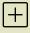

#### ADD SALE

Add orders received from check or cash sales.

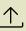

#### UPLOAD ORDERS

Use our Excel template to enter off-line orders in the correct format.

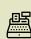

## DOWNLOAD INVOICE

Select an order to download a PDF of the invoice.

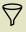

#### SORT

Change order view by product, payment type, grade or date.

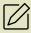

#### EDIT

Edit order details and add notes.

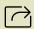

#### EXPORT

For distribution, export an order report.

#### **SALES GOAL**

Set a goal for the number of yearbooks you wish to sell and track your progress toward achieving it. Enter a number into the Sales Goal box and click Go.

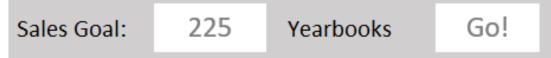

#### **CURRENT SALES TOTAL**

At a glance summary of total orders received by product category, as well as total revenue generated.

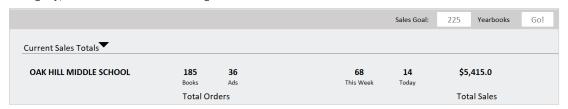

#### **ORDERS**

Details for each individual order can be found in the Orders section.

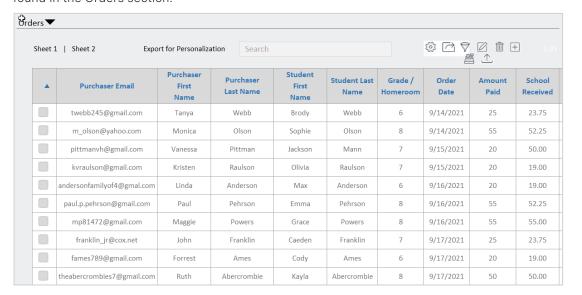

#### **PRODUCTS**

View orders and sales dollars by individual product category. If you choose to enter off-line sales (cash or check orders), total sales dollars are broken out for ease of reconciling.

| Product Offered                     | Number of Products Ordered |      |       |              | Sales       |          |            |             |
|-------------------------------------|----------------------------|------|-------|--------------|-------------|----------|------------|-------------|
|                                     | Credit Card                | Cash | Check | Total Orders | Credit Card | Cash     | Check      | Total Sales |
| Yearbook                            | 347                        | 35   | 128   | 510          | \$8,675.00  | \$875.00 | \$3,200.00 | \$12,750.00 |
| Full-Page Business Advertisement    | 36                         | 2    | 8     | 46           | \$2,700.00  | \$150.00 | \$600.00   | \$3,450.00  |
| Half-Page Business Advertisement    | 48                         | 0    | 0     | 48           | \$2,400.00  | \$0.00   | \$0.00     | \$2,400.00  |
| Quarter-Page Business Advertisement | 42                         | 0    | 2     | 44           | \$1,470.00  | \$0.00   | \$70.00    | \$1,540.00  |
| Eighth-Page Business Advertisement  | 45                         | 0    | 0     | 45           | \$1,125.00  | \$150.00 | \$600.00   | \$1,875.00  |
| Full-Page Recognition Ad            | 42                         | 5    | 15    | 52           | \$3,150.00  | \$375.00 | \$1,125.00 | \$4,650.00  |
| Half-Page Recognition Ad            | 12                         | 0    | 0     | 48           | \$2,400.00  | \$0.00   | \$0.00     | \$2,400.00  |
| Quarter-Page Recognition Ad         | 16                         | 4    | 8     | 28           | \$560.00    | \$140.00 | \$280.00   | \$980.00    |
| Eighth-Page Recognition Ad          | 12                         | 5    | 6     | 23           | \$300.00    | \$125.00 | \$150.00   | \$575.00    |
| Shoutout Ad                         | 22                         | 0    | 0     | 22           | \$330.00    | \$0.00   | \$0.00     | \$330.00    |
|                                     |                            |      |       |              |             |          |            | \$30,950.00 |

OFFERING
PERSONALIZED
YEARBOOK
COVERS?

PICTAVO GENERATES
YOUR NAME LIST.

CLICK EXPORT FOR PERSONALIZATION AND SEND THE LIST TO YOUR YEARBOOK REPRESENTATIVE.

THEY'LL TAKE CARE OF THE REST!

34 SELL MY BOOK 35

## THERE'S ALWAYS MORE TO LEARN

HELP RESOURCES

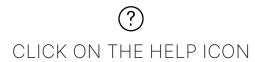

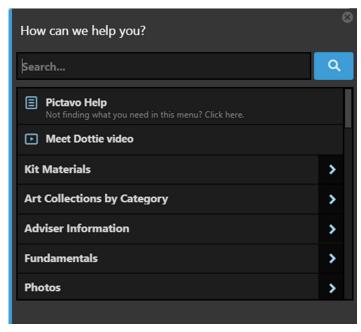

#### **HELP WINDOW**

Enter your topic in the search field. Scroll through the list of topics. Click on an item to view the content. Or click Pictavo Help to find additional help.

CAN'T FIND WHAT YOU'RE LOOKING FOR? REACH OUT TO THE PICTAVO EXPERTS.

② 800.290.0036 ANSWERS@PICTAVO.COM